# **HOW TO PLACE TEXT ON A CURVED LINE OR CIRCLE IN ADOBE® ILLUSTRATOR®**

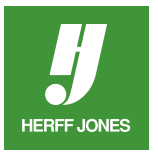

Text can be attached to a line, curve, spiral, circle or almost any path you can draw. A graphic program such as Adobe® Illustrator® is good to use for this.

## **CREATE A NEW DOCUMENT**

- Select **New** from the File menu.
- Type a name in the **Name** field
- Choose a document size from the **Size** drop-down menu
- From the **Units** menu, choose **Picas** or Inches
- Or open a file that has black text already created in it.

#### **SAVE THE FILE**

- Select **Save as...** from the File menu.
- Type a name in the **File name:** field or keep the name you chose earlier.
- Mac: Choose Adobe Illustrator Document from the Format: pop-up menu or •Windows: Choose Adobe Illustrator (\*.AI) from the Save as type: pop-up menu
- Save it in your **Herff Jones > Artwork & Images** folder.
- Click **Save**.
- In the **Illustrator Options** dialog box, keep the defaults
- Version drop-down menu: Choose an earlier version only if you will be opening this file in an earlier version of Illustrator
- Click **OK**

## **CREATE THE PATH**

- **• Curved line**
- Use the **Pen** tool or **Pencil** tool to draw a line.
- **• Circle**
- Use the **Ellipse** tool to draw an oval or circle.
- •The **Ellipse** tool is found in the **Rectangle** fly-out menu
- Hold down the shift key for a perfect circle.
- **• Spiral**
- Use the Spiral tool which is in the **Line** tool fly-out menu
- Save the file

#### **TYPE TEXT ON PATH**

- Click on the path with the **Type on a Path** tool
- Start typing
- Save the file

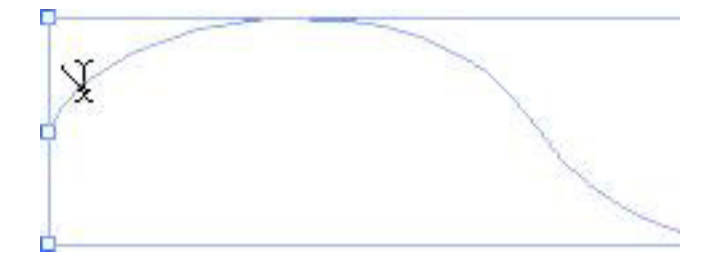

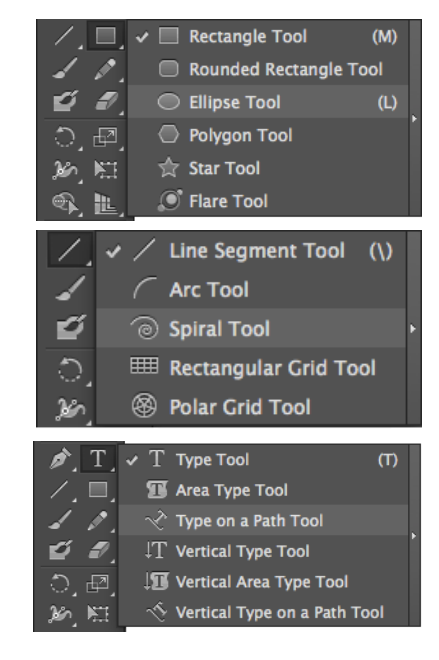

yearbooks.biz yearbookdiscoveries.com

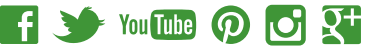

## **EDIT TEXT ON PATH**

- To change the font or type size:
- Highlight the text with the **Type** tool
- In the **Control palette**, choose a Herff Jones font from the **Character** drop-down menu
- To change the type size:
	- •Choose a different font size from the **Font** size drop-down menu

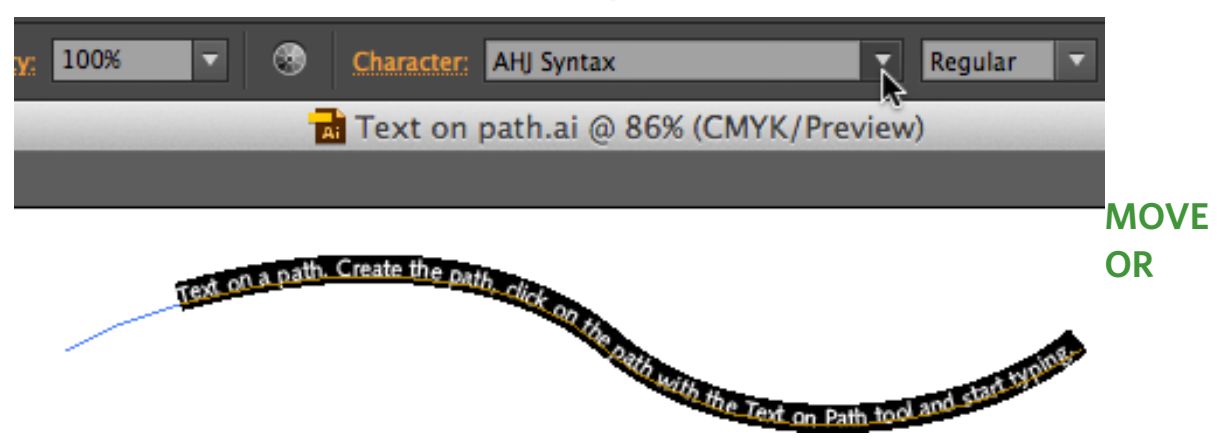

## **REPOSTION TEXT ON THE PATH**

- Click on the **Selection** tool
- Click on the bracket at the beginning of the text and drag
- 

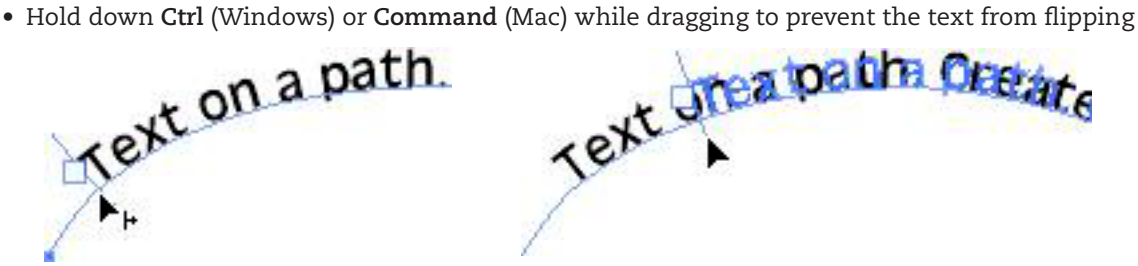

## **CHANGE TEXT DIRECTION**

• Click on the bracket in the middle of the text and drag the text to the other side of the path

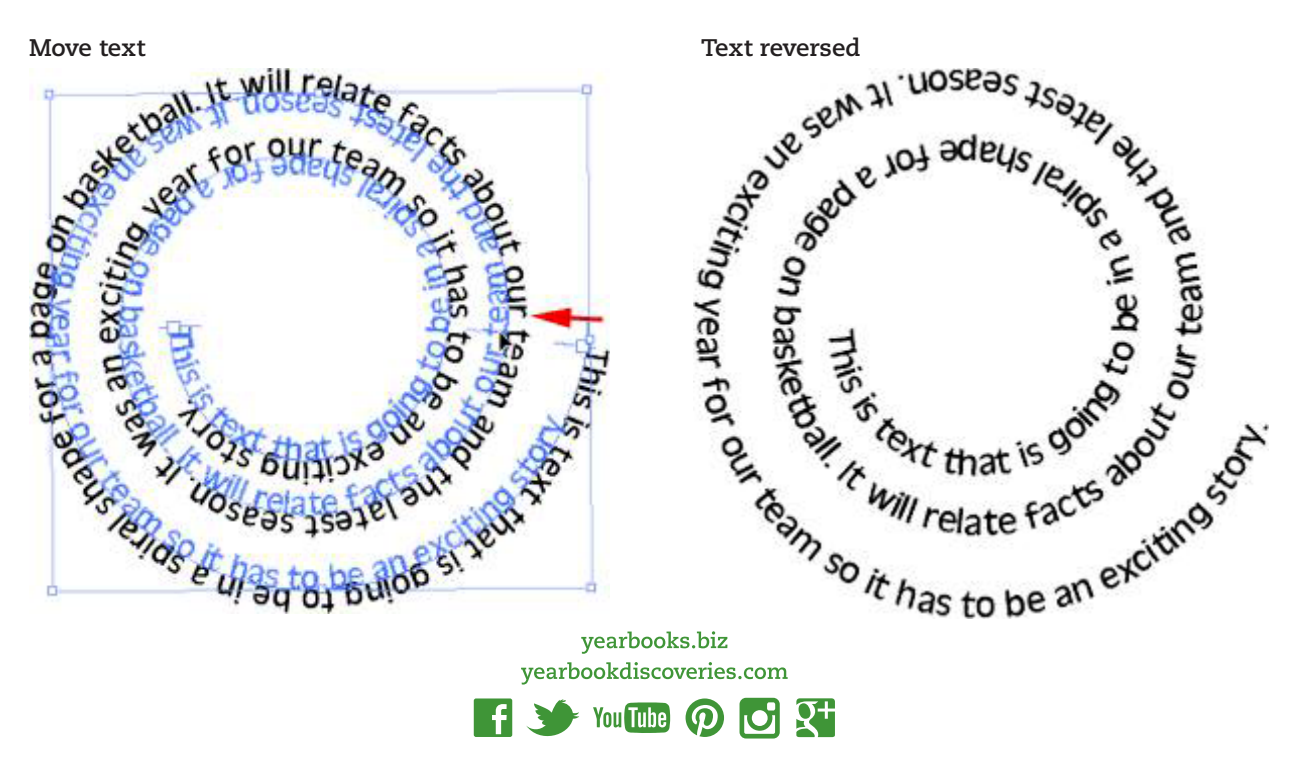

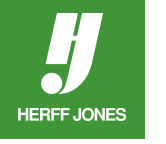

- Or go to **Type > Type on a Path > Type on a Path > Options**
- Check **Flip**
- **• Save** the file

**HERFF JONES** 

# **TYPE ON A PATH OPTIONS**

- Create a path with the **Pen**, **Pencil**, **Spiral** or **Circle** tools
- If you already have a path created, select it with the **Selection** tool
- Go to **Type > Type on a Path > Type on a Path Options**
- 
- Not every effect will work with evey path
- Experiment with different options<br>
Text on alpath Create the path,  $\frac{d}{dx}$  on  $\frac{d}{dx}$

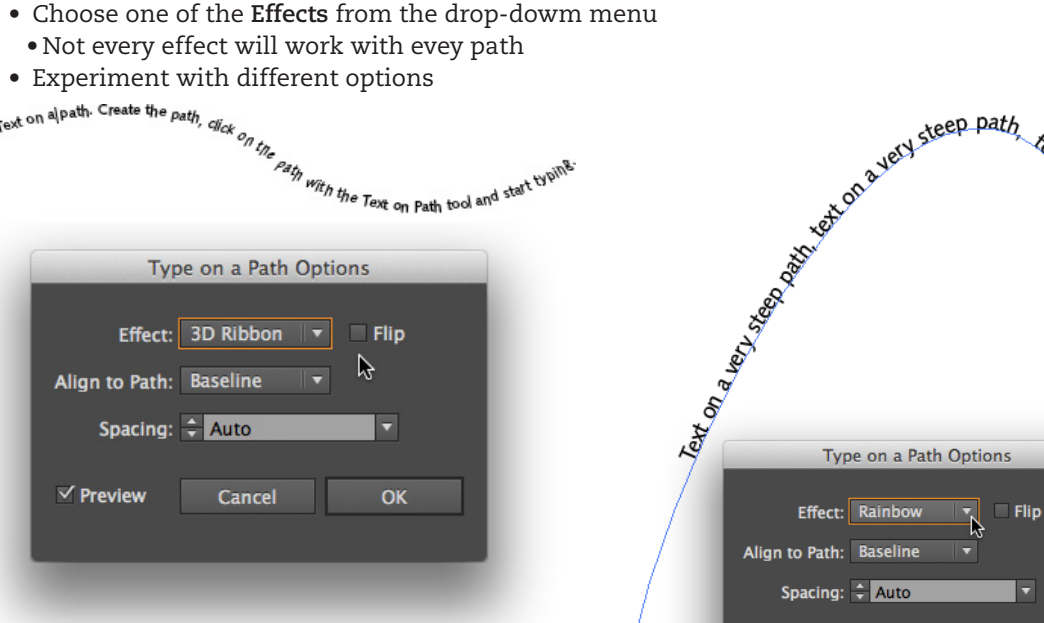

- If the path has sharp corners or extreme angles, the spacing of the text may be off
- The spacing can be adjusted in the **Type on a Path Options** dialog box
- Choose an option from the **Spacing** drop-down menu or type an amount in the field
- Experiment with different settings

#### **OVERSET TEXT**

- If there is a red box with a **+** in it at the end of the text, there is extra text that needs to be placed
- Possible solutions
- Extend the path so the text appears
- Use a smaller font size
- Flow the text into another text block

## **CHANGE TEXT TO OUTLINES**

- The font you used does not need to be submited to your plant if the text is converted to outlines
- Click on the **Selection** tool
- Click on the text to select it
- Go to **Type > Create Outlines**
- **• Save** the file

#### **INDESIGN**

- The **Illustrator (.ai)** file can be placed in InDesign
- In your Herff Jones InDesign template, choose **Place** from the **File** menu.
- Send the Illustrator file along with the InDesign file when pages are submitted.yearbooks.biz

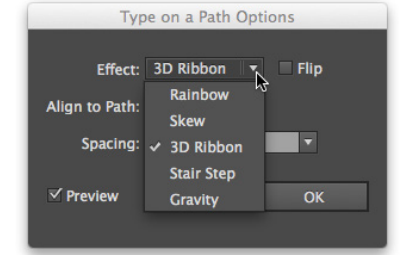

 $x^{\infty}$   $x^{\infty}$   $x^{\infty}$   $x^{\infty}$   $x^{\infty}$   $x^{\infty}$   $x^{\infty}$   $x^{\infty}$   $x^{\infty}$   $x^{\infty}$   $x^{\infty}$   $x^{\infty}$   $x^{\infty}$   $x^{\infty}$ Effect: Rainbow  $\blacksquare$  Flip Align to Path: Baseline Spacing: + Auto Б  $\sqrt{}$  Preview Cancel  $\alpha$ 

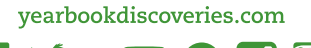

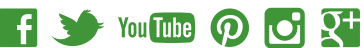